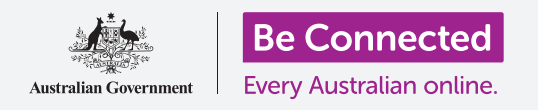

**Giữ an toàn và bảo mật khi sử dụng Windows 10.**

Windows 10 có các tính năng bảo mật và an toàn rất mạnh. Các màn hình **Đăng nhập (Sign-in)** và **Khóa (Lock)** bảo vệ máy tính của quý vị và ngăn không cho người khác truy cập thông tin của quý vị khi không được quý vị cho phép. Tính năng **Bảo mật Windows (Windows Security)** giúp ngăn chặn vi-rút và các mối đe dọa khác.

### Quý vị sẽ cần những gì

 Windows 10. Để biết thêm thông tin về Windows 10, hãy tham khảo trang 5 của hướng dẫn này. không và nếu quý vị có sử dụng chuột, bảo đảm nó được kết nối đúng cách.. Trước khi bắt đầu khóa học này, máy tính của quý vị phải có phiên bản Windows mới nhất, đó là Quý vị cũng cần kiểm tra xem máy tính của quý vị có kết nối internet và Wi-Fi nhà quý vị hay

Quý vị cũng sẽ cần mật khẩu hoặc mã PIN do quý vị tạo khi quý vị lần đầu cài đặt máy tính của mình.

## Những bước đầu tiên

Khi máy tính của quý vị hiển thị màn hình **Đăng nhập (Sign-in)** có nghĩa là nó đang khóa và bảo mật. Để đăng nhập, quý vị sẽ cần mật khẩu hoặc mã PIN của tài khoản quý vị sử dụng trên chiếc máy tính này.

Để đăng nhập:

- **1.** Kiểm tra xem màn hình **Đăng nhập (Sign-in)** có hiển thị tên của quý vị hay không. Nếu quý vị chỉ nhìn thấy thời gian, hãy nhấn phím **Enter** trên bàn phím để xem tên của quý vị và địa chỉ email của tài khoản của quý vị.
- **2.** Kiểm tra xem hộp màu trắng dưới tên của quý vị có **Mật khẩu** hoặc **PIN** ghi trong đó không.
- **3.** Nếu nó có **Mật khẩu (Password),** hãy nhập mật khẩu cho tài khoản của quý vị và nhấn phím **Enter.**
- **4.** Nếu nó có **PIN**, hãy nhập **PIN** của quý vị. Nếu máy tính của quý vị không mở khóa sau khi quý vị nhập số cuối, chỉ cần nhấn phím **Enter**.
- **5.** Màn hình **Đăng nhập (Sign-in)** biến mất và **Màn hình nền (Desktop)** xuất hiện.

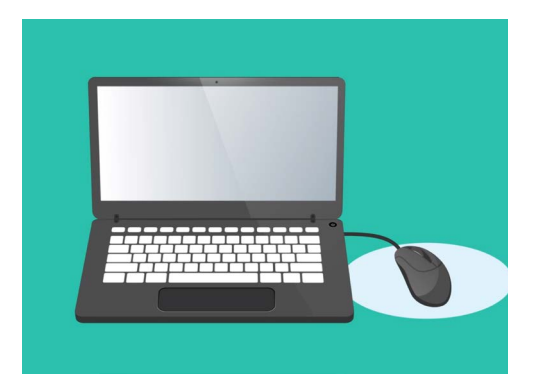

Quý vị đăng nhập vào máy tính bằng mã PIN hoặc mật khẩu

### Bảo mật máy tính của quý vị như thế nào

Điều quan trọng là quý vị phải bảo mật máy tính của mình bất cứ khi nào quý vị không sử dụng nó để bảo vệ thông tin của quý vị.

#### **Cách 1: Tắt nó đi!**

Windows 10 được thiết kế sao cho có thể an toàn nhấn nút nguồn bất cứ khi nào quý vị làm xong việc. Trước tiên quý vị cần lưu lại những gì quý vị đã làm và đóng mọi ứng dụng đang mở.

Sau đó nhấn nhanh nút nguồn một lần. Máy tính của quý vị sẽ tắt. Để sử dụng lại, hãy bật nó lên và đăng nhập bằng mã PIN hoặc mật khẩu của quý vị.

#### **Cách 2: Khóa máy tính**

Nếu quý vị cần rời khỏi máy tính một lúc và không muốn đóng mọi ứng dụng của mình, quý vị có thể khóa màn hình. Làm như vậy không lưu lại những gì quý vị đã làm, vì vậy để đề phòng tốt nhất trước tiên quý vị hãy lưu lại những gì quý vị đang làm.

Để khóa máy tính của quý vị:

- **1.** Nhấp vào nút **Bắt đầu (Start)** ở góc dưới cùng bên trái.
- **2.** Ở bên trái của menu **Bắt đầu (Start),** tìm vòng tròn nhỏ. Đây là **biểu tượng tài khoản người dùng của quý vị.**
- **3.** Nhấp vào biểu tượng này để hiển thị menu và trên menu đó nhấp vào **Khóa (Lock).**
- **4.** Màn hình **Khóa (Lock)** sẽ xuất hiện và hiển thị thời gian.
- **5.** Để đăng nhập lại, nhấn bất kỳ phím nào trên bàn phím của quý vị để làm màn hình **Đăng nhập (Sign-in)** xuất hiện.

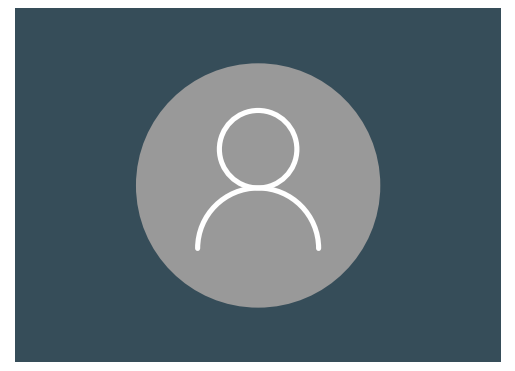

Biểu tượng tài khoản người dùng Windows 10

**6.** Đăng nhập bằng mật khẩu hoặc PIN của quý vị và **Màn hình nền (Desktop)** sẽ xuất hiện, với mọi thứ vẫn như trước khi quý vị khóa máy.

#### **Phương pháp 3: Khóa tự động**

Nếu quý vị không làm bất cứ điều gì với máy tính của mình trong một khoảng thời gian, nó sẽ tự động khóa lại. Nó cũng có thể tắt màn hình.

Để đánh thức máy tính của quý vị, nhấn **Thanh dấu cách (Space bar)** trên bàn phím của quý vị một lần.

Nếu không có gì xảy ra, nhấn nhanh **Nút nguồn (Power button)**.

Sau đó đăng nhập bằng mã PIN hoặc mật khẩu của quý vị để mở khóa máy tính.

#### Windows 10 sử dụng thông báo ra sao

Windows 10 thực hiện rất nhiều thao tác bên trong để giữ cho máy tính của quý vị được cập nhật và bảo mật.

Đôi khi nó sẽ cho quý vị biết nó đang làm gì bằng cách hiển thị một **thông báo.**

Thông báo xuất hiện ở dưới cùng bên phải màn hình, và các ứng dụng và trang mạng khác cũng có thể gửi thông báo.

Hầu hết các thông báo đều biến mất sau một khoảnh thời gian, nghĩa là chúng không khẩn cấp hoặc quan trong.

Nếu thông báo đến từ một ứng dụng hoặc trang mạng quý vị tin tưởng, quý vị có thể nhấp vào nó để biết thêm thông tin về những gì cần làm tiếp theo.

### Windows 10 gửi thông báo khẩn cấp ra sao

Đôi khi Windows 10 cần báo cho quý vị biết một điều gì đó quan trọng. Nó thực hiện bằng cách bật ra mộtthông báo trên màn hình của quý vị và cứ ở đó cho đến khi quý vị hành động để giải quyết nó. Những thông báo quan trọng sẽ ở

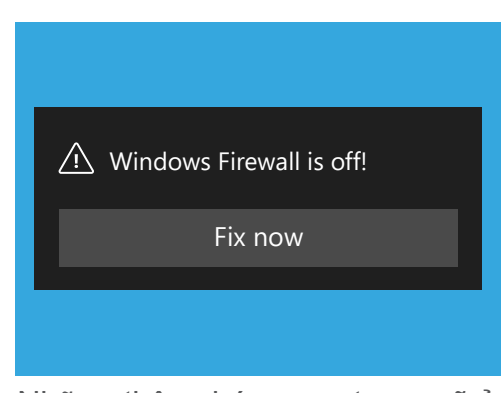

trên màn hình cho đến khi quý vị hành động

Một số thông báo Windows 10 xuất hiện ở giữa màn hình và tạm dừng mọi thứ quý vị đang làm cho đến khi quý vị hành động. Ví dụ ở bên cho biết Windows 10 cần cài đặt một bản cập nhật quan trọng. Quý vị sẽ cần nhấp vào nút để bắt đầu cập nhật, hoặc yêu cầu máy tính cập nhật vào lúc khác.

Thông báo khẩn cấp sẽ biến mất sau khi vấn đề mà chúng báo cáo được khắc phục.

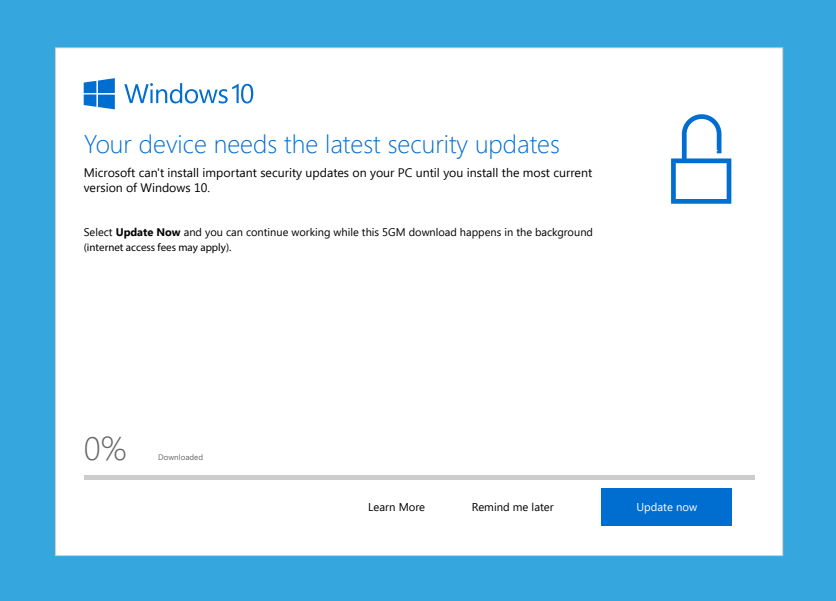

Thông báo khẩn cấp sẽ biến mất sau khi vấn đề mà chúng báo cáo được khắc phục.

### Windows 10 bảo vệ quý vị chống lại vi-rút ra sao

Windows 10 có tích hợp sẵn tính năng **Bảo mật Windows (Windows Security)** hoạt động bên trong để giữ an toàn cho máy tính của quý vị.

Để kiểm tra xem **Bảo mật Windows (Windows Security)** có hoạt động hay không:

- **1.** Tìm hình **chiếc khiên trắng** ở dưới cùng bên phải màn hình. Nếu quý vị không nhìn thấy nó, hãy nhấp vào mũi tên nhỏ để hiển thị thêm một số biểu tượng, và chiếc khiên sẽ nằm trong số đó. Nhấp vào chiếc khiên.
- **2.** Menu **Bảo mật Windows (Windows Security)** sẽ mở ra. Quý vị có thể khám phá menu này để xem các cách Bảo mật Windows bảo vệ máy tính của quý vị.
- **3.** Nếu có vấn đề về bảo mật, trong menu này sẽ xuất hiện hướng dẫn cần phải làm. Quý vị có thể đóng menu bằng cách nhấp vào chữ **X** ở góc trên cùng bên phải.

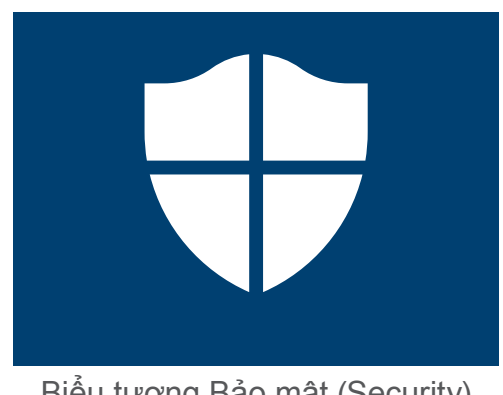

Biểu tượng Bảo mật (Security) **Windows** 

**Ngoài Bảo mật Windows, có thể quý vị muốn mua phần mềm chống vi-rút để tăng thêm sự bảo vệ. Quý vị có thể mua nó từ một cửa hàng hoặc trang mạng. Lưu ý rằng phần mềm chống vi-rút thường phảitrả chi phí duy trì đăng ký, vì vậy quý vị hãy chắc chắn đọc kỹ đọc kỹ tất cả các chi tiết trước khi đăng ký.**

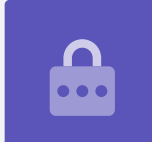

#### Chặn webcam máy tính của quý vị

Hầu hết các máy tính đều có sẵn một camera nhỏ gọi là webcam. Để kiểm tra xem máy tính của quý vị có webcam hay không, hãy tìm một vòng tròn nhỏ ở trên cùng màn hình.

Camera này hữu ích khi thực hiện các cuộc gọi có hình, và máy tính của quý vị sẽ tự động bật nó lên khi quý vị cần dùng.

Mặc dù điều này khó xảy ra, nhưng có thể ai đó truy cập được vào camera của quý vị và bật nó lên mà không được quý vị cho phép.

Để đề phòng việc này, đơn giản quý vị chỉ cần lấy một miếng băng keo nhỏ dán lên camera!

### Tất cả về Windows 10

Mọi thứ quý vị cần biết về Windows 10, bao gồm nó là gì, cách thức kiểm tra xem quý vị có nó hay không, và cách cài đặt nó trên máy tính của quý vị nếu quý vị không có.

### Windows 10 là gì và tại sao tôi cần nó?

Tất cả các máy tính đều cần một loại phần mềm đặc biệt để hoạt động gọi là hệ điều hành. Windows 10 là một hệ điều hành được thiết kế và bán bởi Microsoft.

Windows 10 giúp máy tính của quý vi mở tài liệu, nghe nhạc, xem phim, gửi email, lướt internet và nhiều thứ nữa. Nó cũng cung cấp cho máy tính của quý vị các tính năng bảo mật mới nhất và bảo vệ nó chống lại vi-rút và các mối đe dọa khác.

Để làm theo các khóa học về máy tính để bàn và máy tính xách tay chạy Windows, quý vị sẽ cần phiên bản Windows mới nhất, đó là Windows 10.

### Làm thế nào để biết là tôi có Windows 10?

Hầu hết các máy tính mới đều đi kèm với Windows 10 và máy tính của quý vị sẽ có một nhãn dán chính thức trên đó cho biết đã được cài đặt Windows 10.

Nhưng tất nhiên, những nhãn dán này có thể mờ dần và rơi ra. Cách tốt nhất để chắc chắn rằng máy tính của quý vị có Windows 10 là hãy bật nó lên và xem liệu Windows 10 có khởi động không.

Nhấn nút nguồn để bật máy tính. Khi máy khởi động, quý vị sẽ thấy nhiều màn hình khác nhau, chẳng hạn như logo của nhà sản xuất hoặc một số thông tin kỹ thuật, nhưng cuối cùng nó sẽ sẵn sàng hoạt động. Khi khởi động xong, nó sẽ hiển thị cho quý vị thấy một trong những màn hình sau:

Nếu quý vị thấy màn hình **Xin chào! Tôi là Cortana** thì có nghĩa là máy tính của quý vị đã có Windows 10 và chỉ cần cài đặt trước khi quý vị có thể sử dụng nó.

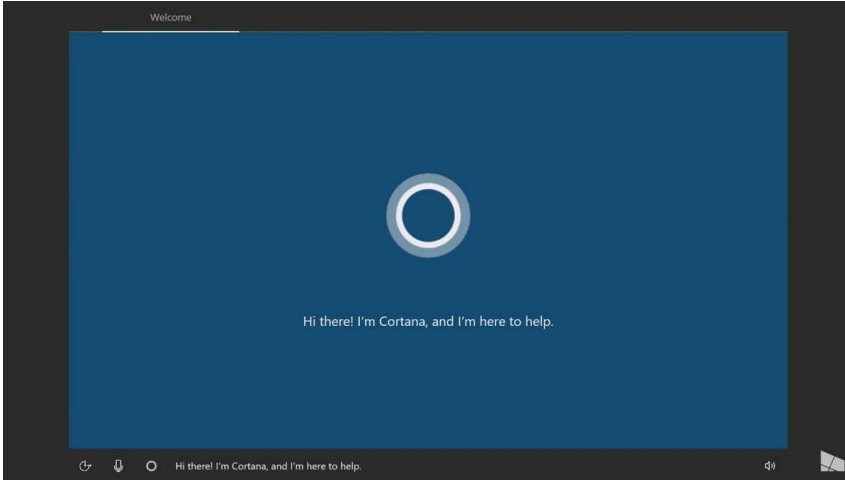

Màn hình Cortana cho thấy đã có Windows 10, nhưng quý vị cần cài đặt nó trên máy tính của mình

Khi quý vị đã sẵn sàng để làm việc này, khóa học *Máy tính xách tay chạy Windows: Cài đặt (Windows laptop: Set up)* sẽ giúp quý vị trong quá trình cài đặt.

Quý vị có thể thấy hai màn hình khác nếu máy tính của quý vị đã có Windows 10:

Nếu quý vị thấy một hình có thời gian ở góc dưới cùng bên trái, đây là **Màn hình khoá (Lock screen)** của Windows 10. Nhấn vào **Thanh dấu cách (Space bar)** để hiển thị màn hình **Đăng nhập (Sign-in)**.

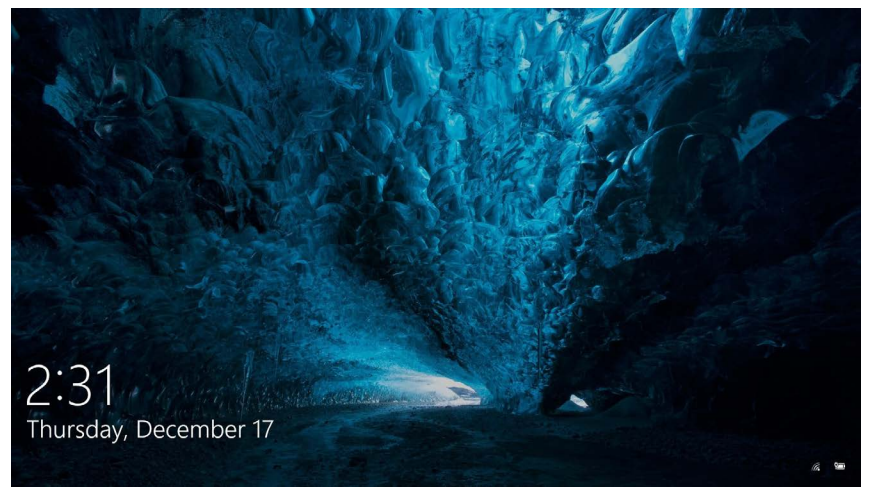

Đây là màn hình Khoá Windows 10

 PIN, thì đó là màn hình **Đăng nhập** Nếu quý vị thấy hình hồ sơ cá nhân trong một vòng tròn lớn và có chỗ để nhập mật khẩu hoặc mã **(Sign-in)** và có nghĩa là máy tính của quý vị có Windows 10. Các phiên bản Windows khác cũng có màn hình đăng nhập, nhưng quý vị có thể phân biệt chúng vì chúng có hình hồ sơ cá nhân trong một hình vuông nhỏ hơn.

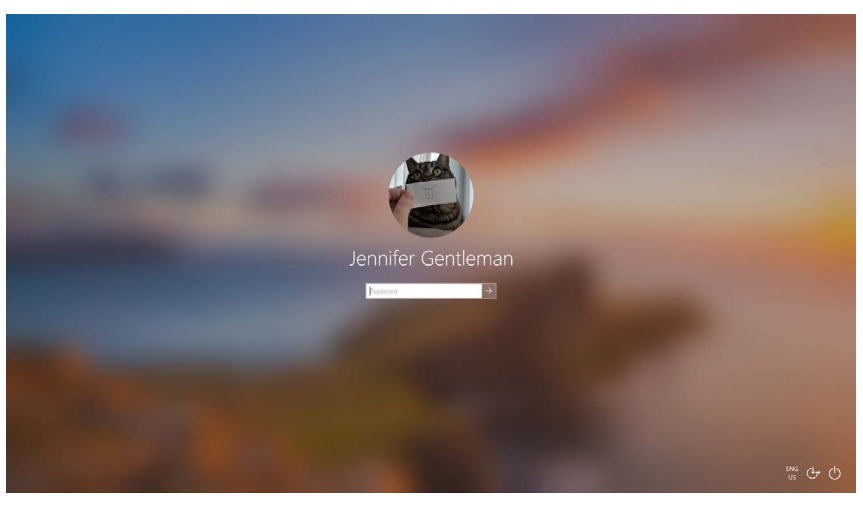

Màn hình đăng nhập của quý vị có thể trông hơi khác nhưng nếu có ảnh hồ sơ cá nhân lớn và tròn giống như thế này, thì máy tính của quý vị đã có Windows 10

Nếu quý vị thấy bất kỳ loại màn hình nào khác, thì máy tính của quý vị không có Windows 10. Để có Windows 10 trên máy tính của mình quý vị sẽ cần phải mua nó, và hướng dẫn này sẽ chỉ cho quý vị cách mua.

### Nếu máy tính của tôi là máy cũ thì sao?

Nếu quý vị vừa được tặng hoặc mua một máy tính đã qua sử dụng, tốt nhất quý vị hãy cài đặt lại toàn bộ trước khi sử dụng.

 và sẽ giúp máy tính của quý vị sẵn sàng cho việc cài đặt. Khóa học *Máy tính xách tay chạy*  Việc cài đặt lại sẽ xóa chi tiết cá nhân, các tệp và chương trình của chủ sở hữu trước đó, *Windows: Chuẩn bị cài đặt (Windows laptop: Prepare to set up)*sẽ chỉ cho quý vị cách làm điều này. Quý vị có thể học khóa này khi nào quý vị sẵn sàng.

#### Tôi làm thế nào để kiểm tra xem Windows 10 có được cập nhật hay không?

Windows 10 luôn hoạt động bên trong để đảm bảo máy tính của quý vị được cập nhật. Nó thực hiện điều này bằng cách tải xuống các bản cập nhật rồi tự động cài đặt chúng.

Nhưng nếu máy tính của quý vị không được bật lên trong một thời gian, hoặc quý vị vừa mới mua nó, quý vị có thể kiểm tra xem có bản cập nhật nào trong thời gian máy tính của quý vị không được sử dụng hay không.

Trước khi bắt đầu, hãy đảm bảo là máy tính của quý vị được kết nối với internet qua Wi-Fi nhà quý vị.

- **1.** Khi máy tính của quý vị hiển thị **Màn hình nền (Desktop)**, bấm vào **Bắt đầu (Start)**.
- **2.** Nhấp vào biểu tượng răng cưa ở phía xa bên trái của bảng điều khiển vừa xuất hiện. **Bảng trang chủ Cài đặt Windows (Windows Settings)** mở ra.
- **3.** Trên **bảng trang chủ Cài đặt Windows (Windows Settings)**, tìm **Cập nhật & Bảo mật (Update & Security**) và nhấp vào nó.<br>**Security**) và nhấp vào nó.
- Windows Update

(Windows Update) để kiểm tra

4. Các tùy chọn Cập nhật Windows (Windows các bản cập nhật có sẵn **Update)** xuất hiện. Nhấp vào hộp màu xám có dòng chữ **Kiểm tra cập nhật (Check for updates)**.

Máy tính của quý vị sẽ tìm kiếm và tải xuống bất kỳ bản cập nhật nào mà nó chưa có.

Đôi khi Windows 10 sẽ nhận được một **Cập nhật Lớn (Major Update)**. Thay vì chỉ cài đặt cái này, trên màn hình máy tính sẽ bật lên một hộp hỏi xem đó có phải là thời gian phù hợp để quý vị ngừng sử dụng máy hay không, và yêu cầu quý vị đợi vài phút trong khi máy tính cài đặt cập nhật và khởi động lại Windows 10.

Làm như vậy sẽ nâng cấp máy tính của quý vị lên phiên bản Windows 10 mới, với các tính năng và cải tiến bổ sung. Quý vị đừng lo vì những cập nhật này miễn phí!

## Làm thế nào để kiểm tra xem tôi có phiên bản nào của Windows 10?

Quý vị có thể kiểm tra phiên bản Windows 10 của mình trong **Cài đặt Windows (Windows Settings)**.

Vì quý vị vẫn nhìn thấy **Cài đặt Windows (Windows Settings)** và các tùy chọn **Cập nhật Windows (Windows Update)** vẫn mở, hãy dùng chuột kéoxuống dưới trang để tìm **thông tin xây dựng Hệ điều hành (OS build info)**.

Nhấp vào nó và trên màn hình tiếp theo, dưới **Thông số kỹ thuật Windows (Windows specifications)** quý vị có thể thấy số **phiên bản**. Bên dưới Thông số kỹ

Nếu số phiên bản của quý vị không phải là **1903**, một số màn hình trong video có thể trông hơi khác với máy tính của quý vị, nhưng quý vị vẫn có thể làm theo hầu hết các bước, và chỉ cần xem các phần khác.

#### Windows specifications

Edition Windows 10 Enterprise Version 1903 Intalled on 4/16/2019 OS build 18362.63

thuật Windows (Windows specifications), quý vị có thể xem số phiên bản

## Làm thế nào để tôi có phiên bản Windows 10 mới nhất?

Lần **Cập nhật Lớn (Major Update)** gần nhất cho Windows 10 thường được **Cài đặt Windows (Windows Settings)** tải xuống ở bên trong.

Nhưng quý vị cũng có thể tự lấy những **Cập nhật Lớn (Major Updates)** này. Truy cập **<www.microsoft.com/en-au/software-download/windows10>** để được hướng dẫn cách sử dụng **Công cụ Hỗ trợ Cập nhật (Update Assistant Tool)**.

### Nếu tôi không có Windows 10 thì sao?

Nếu máy tính của quý vị không có Windows 10, quý vị sẽ cần phải mua và cài đặt nó trên máy tính của mình. Trước tiên, điều quan trong là quý vị kiểm tra xem máy tính của quý vị có thể chạy Windows 10 hay không.

Hầu hết các máy tính được sản xuất sau năm 2015 đều chạy được Windows 10, nhưng nếu không chắc chắn, quý vị có thể tìm hiểu thêm thông tin tại

**<www.microsoft.com/en-au/windows/windows-10-specifications>**

### Tôi có thể mua Windows 10 ra sao?

Windows 10 được bán tại hầu hết các cửa hàng máy tính, hoặc quý vị có thể mua trên trực tuyến.

Khi mua Windows 10 từ một cửa hàng địa phương, cái quý vị thực sự nhận được là một mã duy nhất gọi là **Khóa Sản phẩm (Product Key)**.

Điều thực sự quan trọng là quý vị phải giữ **Khóa Sản phẩm (Product Key)**của quý vị ở một nơi an toàn, vì nếu không có nó, Windows 10 không hoạt động.

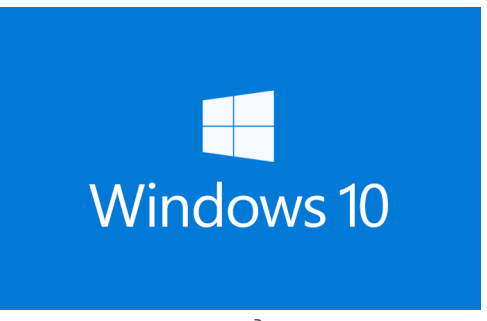

Giữ Khóa Sản phẩm Windows 10 của quý vị ở nơi an toàn

Để mua Windows 10 trực tuyến từ Microsoft, hãy dùng một trình duyệt để truy cập: **<www.microsoft.com/en-au/store/b/windows>**

Microsoft bán ba phiên bản Windows 10, được gọi là **Home**, **Pro**, và **Pro cho Máy trạm (Pro for Workstations)**. Các phiên bản Pro chứa các tính năng tốt nhất cho các doanh nghiệp lớn, vì vậy phiên bản Home là phiên bản dành cho quý vị!

Chỉ cần làm theo các hướng dẫn trên trang mạng này và quý vị sẽ sẵn sàng để cài đặt Windows 10 ngay lập tức!

**Quý vị chỉ nên mua Windows 10 từ một cửa hàng đáng tin cậy, hoặc từ chính Microsoft. Một số cửa hàng bán Windows 10 với giá chỉ bằng một phần giá thông thường, nhưng những bản này thường là hàng nhái. Một bản nhái có thể trông giống hệt Windows 10 thật, nhưng ngoài việc bất hợp pháp, nó cũng có thể đã bị sửa đổi để cho phép những kẻ lừa đảo truy cập vào máy tính của quý vị và đánh cắp thông tin cá nhân.**

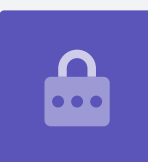

### Làm thế nào để tôi tải Windows 10 vào máy tính của mình?

Trước khi cài đặt Windows 10, quý vị nên lưu các tệp của mình vào một thẻ nhớ USB hoặc ổ cứng. Để tải Windows 10 lên máy tính của quý vị, hãy làm theo các hướng dẫn được cung cấp sau khi mua.

Khi quý vị mua Windows 10 từ một cửa hàng địa phương, các hướng dẫn được bao gồm trong **Khóa Sản phẩm (Product Key)** của quý vị.

Khi quý vị mua Windows 10 trên trực tuyến, các hướng dẫn sẽ xuất hiện trên màn hình.

Quý vị có thể nhận thêm thông tin về việc cài đặt Windows 10 từ trang mạng của Microsoft tại **<www.microsoft.com/en-au/software-download/windows10startfresh>**